### **IT Essentials 5.0**

# **5.1.4.5 Práctica de laboratorio: Migración de datos en Windows Vista**

# **Introducción**

Imprima y complete esta práctica de laboratorio.

En esta práctica de laboratorio, utilizará Windows Vista.

# **Equipo recomendado**

Para este ejercicio, se requiere el siguiente equipo:

- Una PC con Windows Vista Business
- Una unidad flash USB

#### **Paso 1**

Inicie sesión en la PC y cree una carpeta en el escritorio denominada Para transferir (For Transferring).

A continuación, utilice el Bloc de notas para crear un archivo, agregue el texto De la PC anterior (From previous PC) y guarde el archivo en la carpeta denominada Para transferir (For Transferring). Asígnele al archivo el nombre Datos (Data).

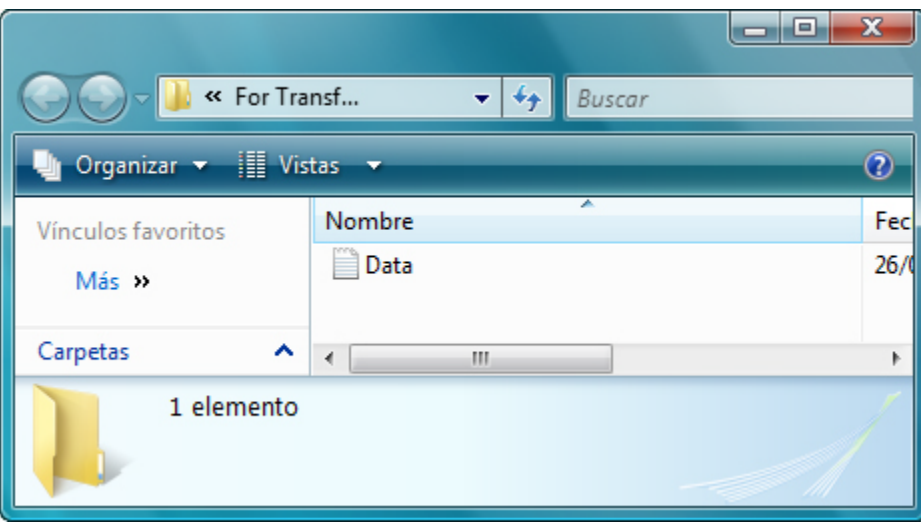

En la unidad flash USB, cree una carpeta denominada Archivos de datos de transferencia (Transfer data files).

#### **Paso 2**

Haga clic en **Inicio > Todos los programas > Accesorios > Herramientas del sistema > Windows Easy Transfer > Continuar** (Start > All Programs > Accessories > System Tools > Windows Easy Transfer > Continue).

Se abre la ventana Windows Easy Transfer.

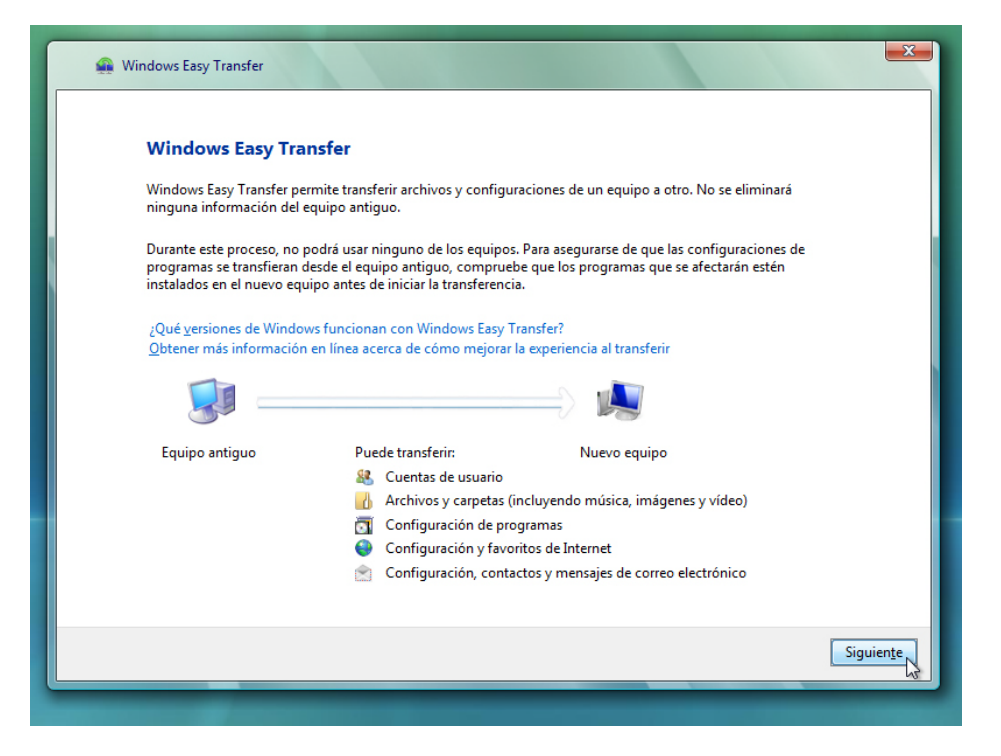

Haga clic en **Siguiente**.

Aparece la pantalla "¿Desea iniciar una nueva transferencia o continuar con alguna en curso?".

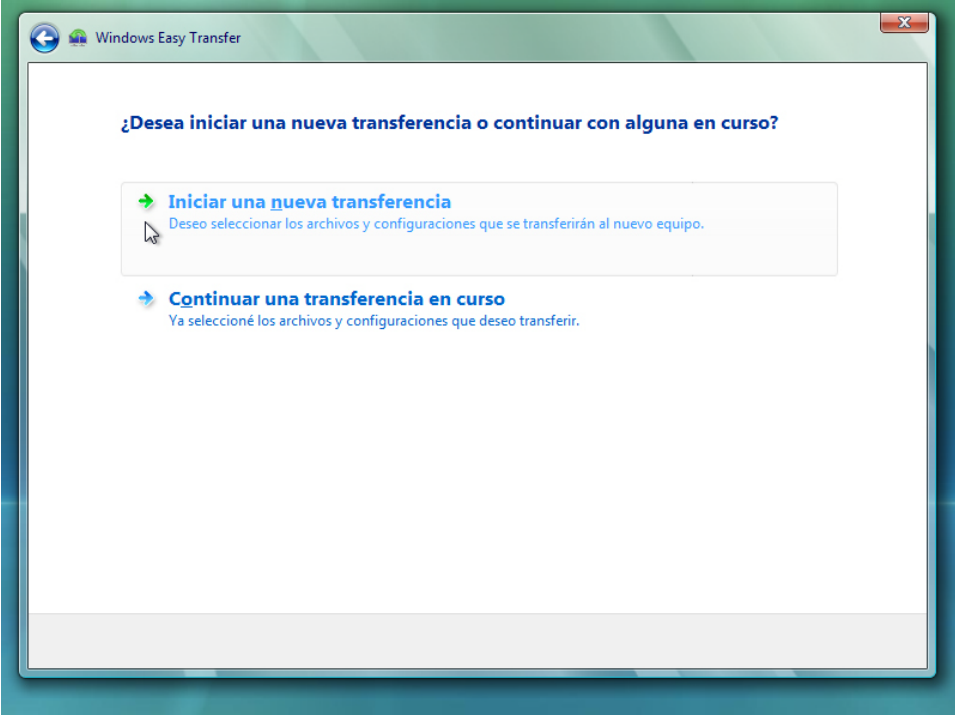

Seleccione **Iniciar una nueva transferencia**.

Aparece la pantalla "¿Cuál es el equipo que está usando en este momento?".

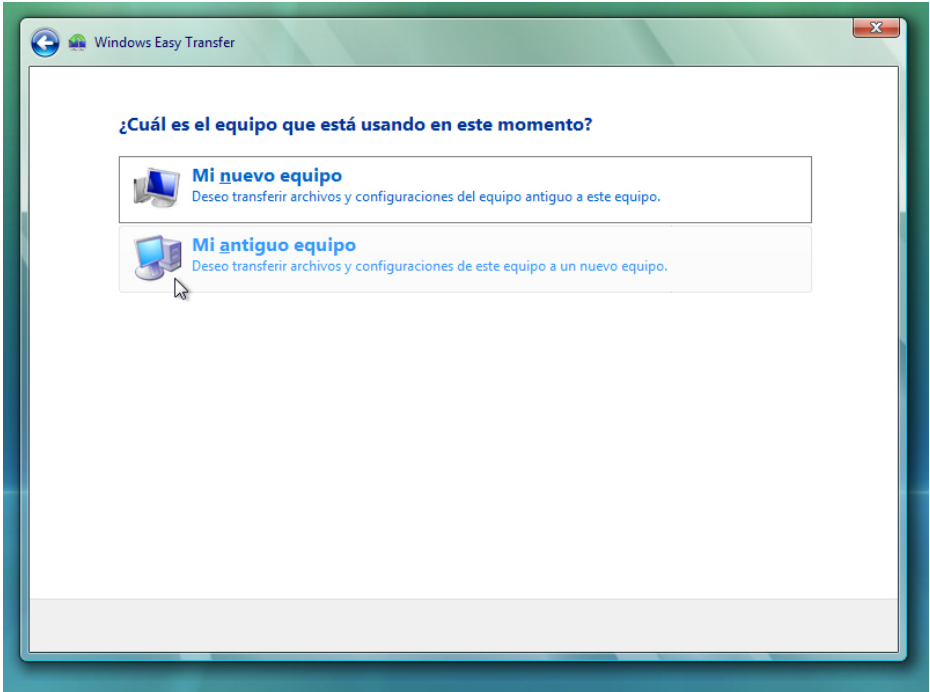

Haga clic en **Mi antiguo equipo**.

Aparece la pantalla Elegir la forma de transferir los archivos y configuraciones al nuevo equipo.

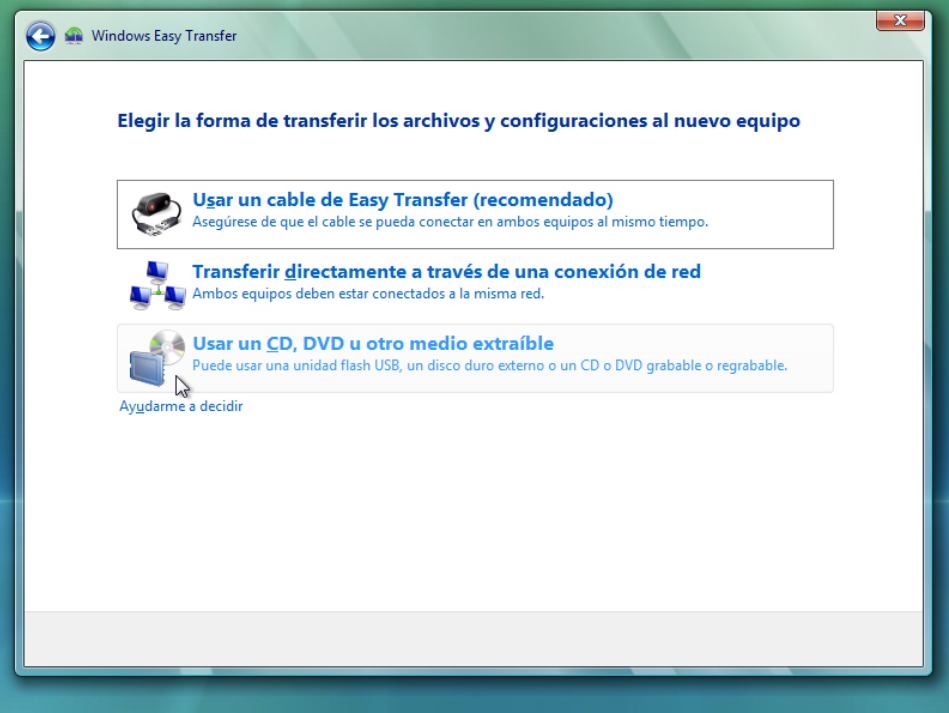

Haga clic en **Usar un CD, DVD u otro medio extraíble**.

Aparece la pantalla Elija la forma en la que se transferirán los archivos y la configuración de programas.

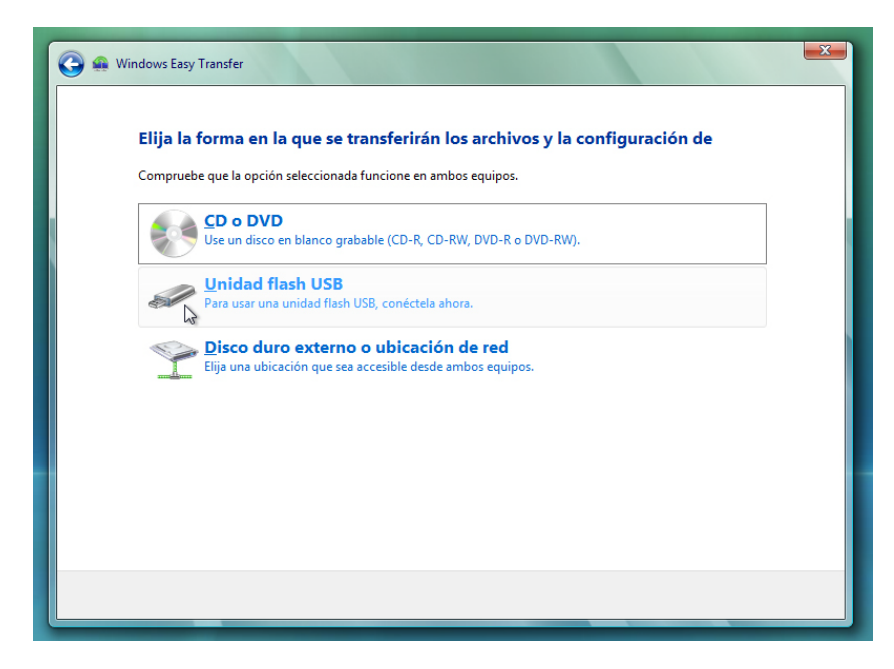

Haga clic en **Unidad flash USB**.

Aparece la pantalla Conecte una unidad flash USB vacía.

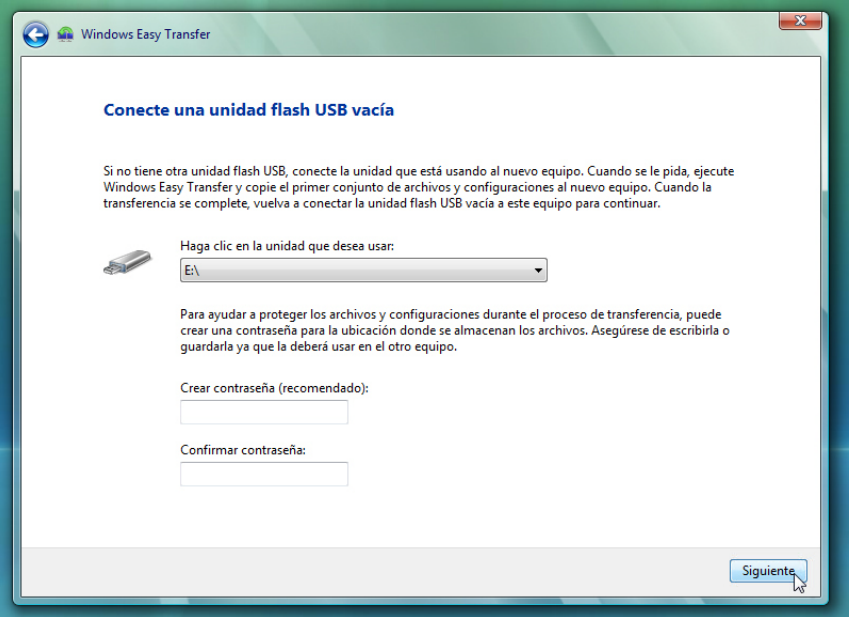

Dado que simplemente se transfieren los archivos a la misma PC, no se requiere ninguna contraseña.

**Nota**: dado que solo transferirá una pequeña cantidad de datos, no es necesario que la unidad USB esté vacía.

Haga clic en **Siguiente**.

Aparece la pantalla "¿Qué desea transferir al nuevo equipo?".

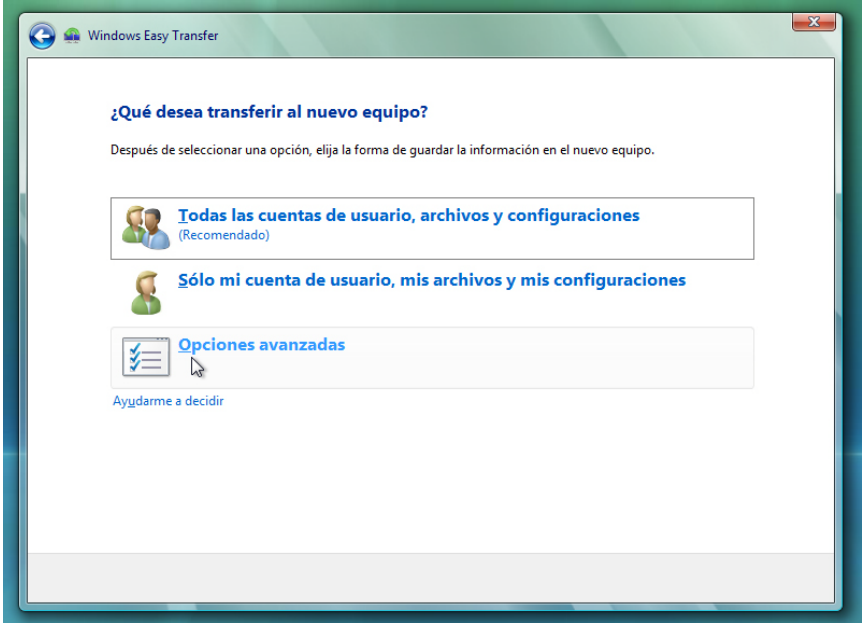

Haga clic en **Opciones avanzadas**.

Aparece la pantalla Seleccione las cuentas de usuario, los archivos y las configuraciones que desea transferir.

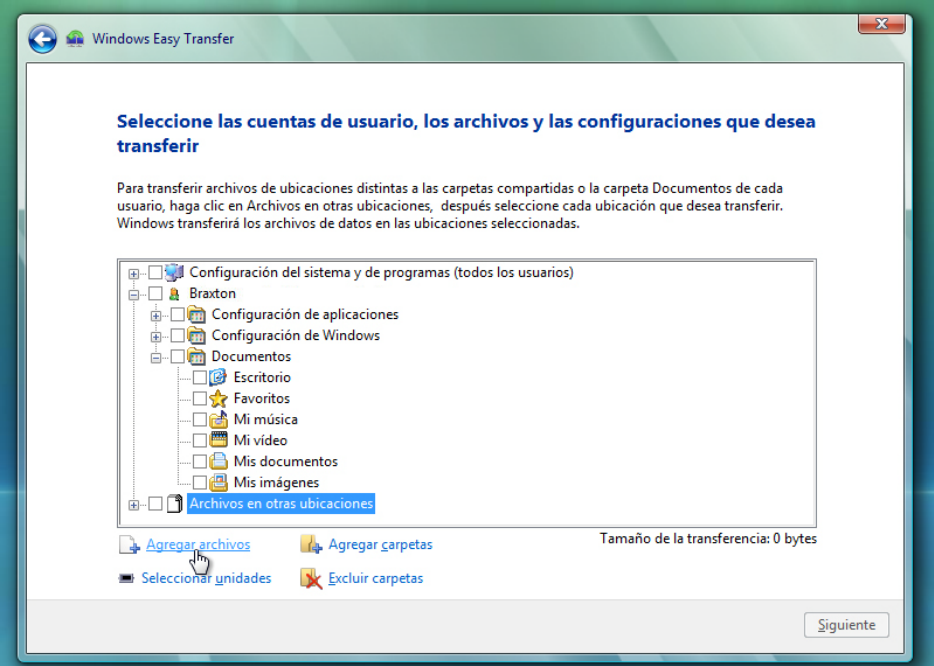

Elimine la marca de verificación de cada casilla que se muestra en la ventana.

Haga clic en **Agregar archivos**.

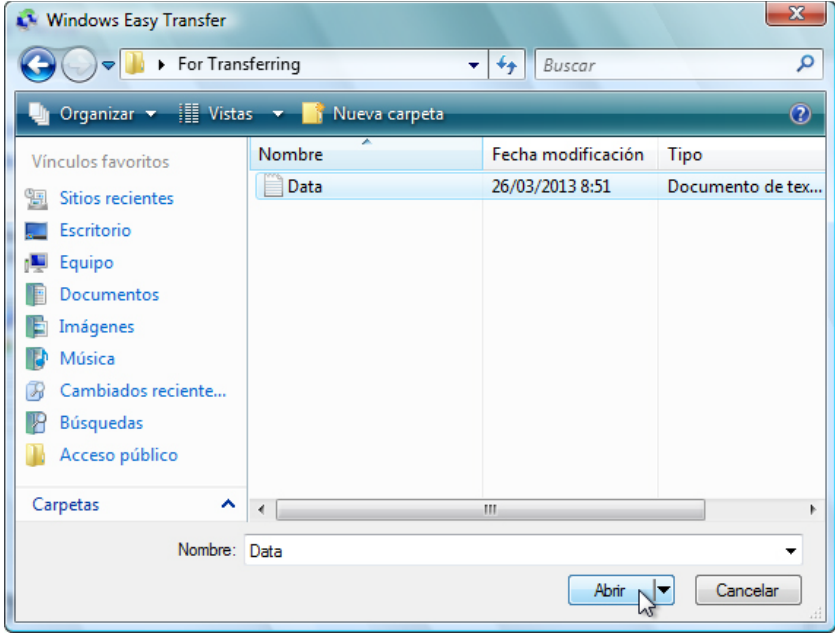

Busque la carpeta Para transferir (For Transferring).

Esta es la ubicación desde la que se transfieren los archivos.

Seleccione el archivo **Datos** (Data) y haga clic en **Abrir**.

Aparece la pantalla Seleccione las cuentas de usuario, los archivos y las configuraciones que desea transferir.

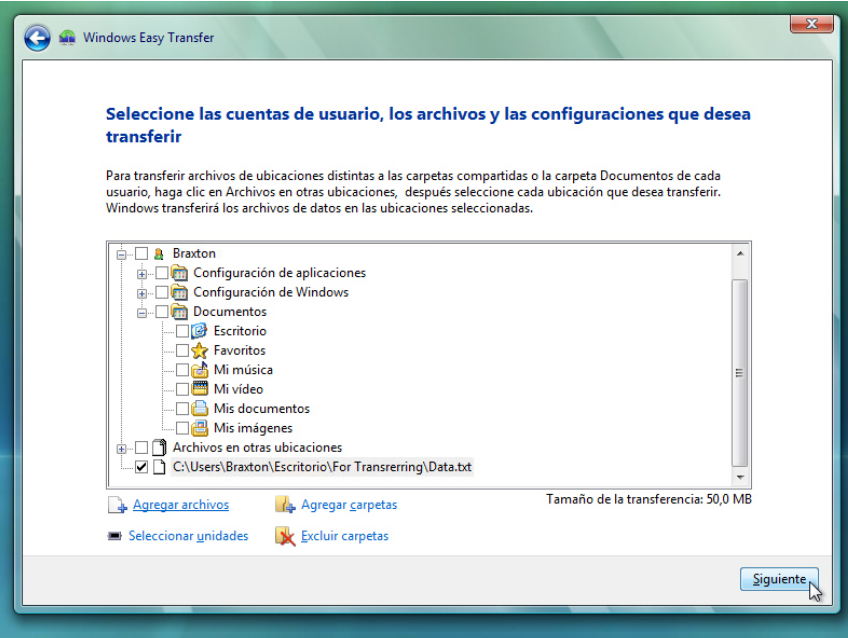

Haga clic en **Siguiente**.

Aparece la pantalla Está listo para transferir archivos y configuraciones al nuevo equipo.

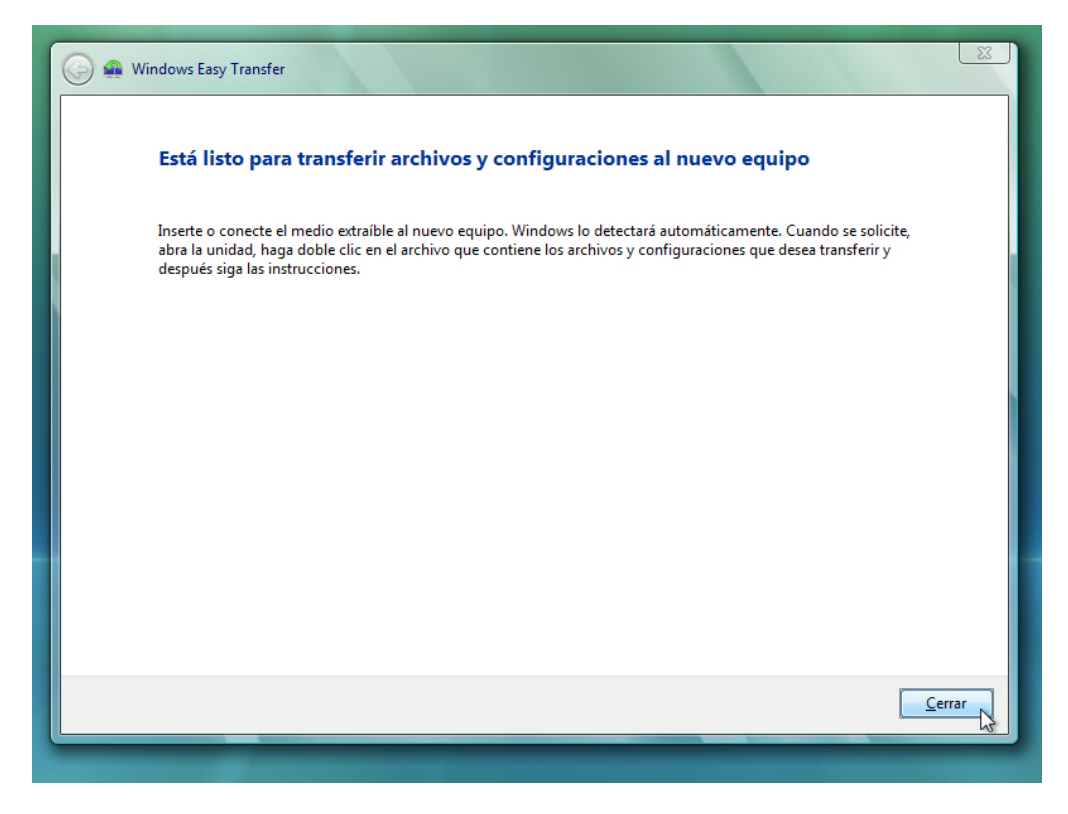

Haga clic en **Cerrar**.

#### **Paso 3**

Busque y elimine el archivo Datos (Data) que se encuentra en la carpeta Para transferir (For Transferring) ubicada en el escritorio.

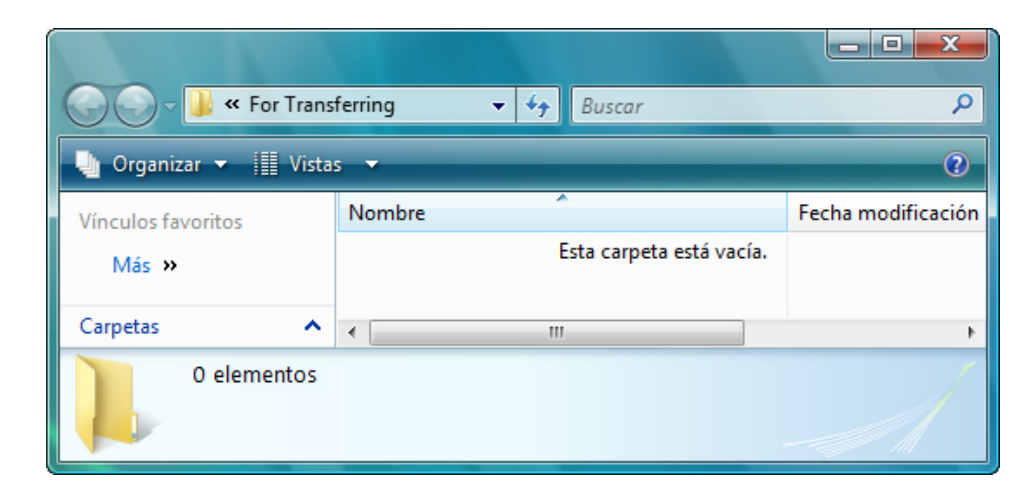

Vacíe la Papelera de reciclaje.

#### **Paso 4**

Haga clic en **Inicio > Todos los programas > Accesorios > Herramientas del sistema > Windows Easy Transfer > Continuar** (Start > All Programs > Accessories > System Tools > Windows Easy Transfer > Continue).

Se abre la pantalla Windows Easy Transfer.

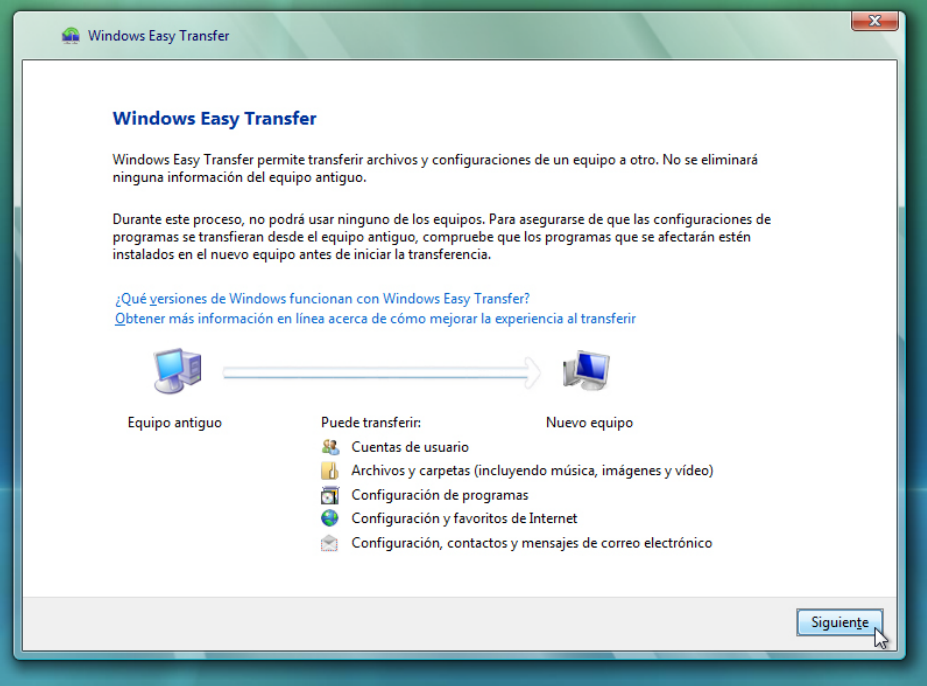

Haga clic en **Siguiente**.

Aparece la pantalla "¿Desea iniciar una nueva transferencia o continuar con alguna en curso?".

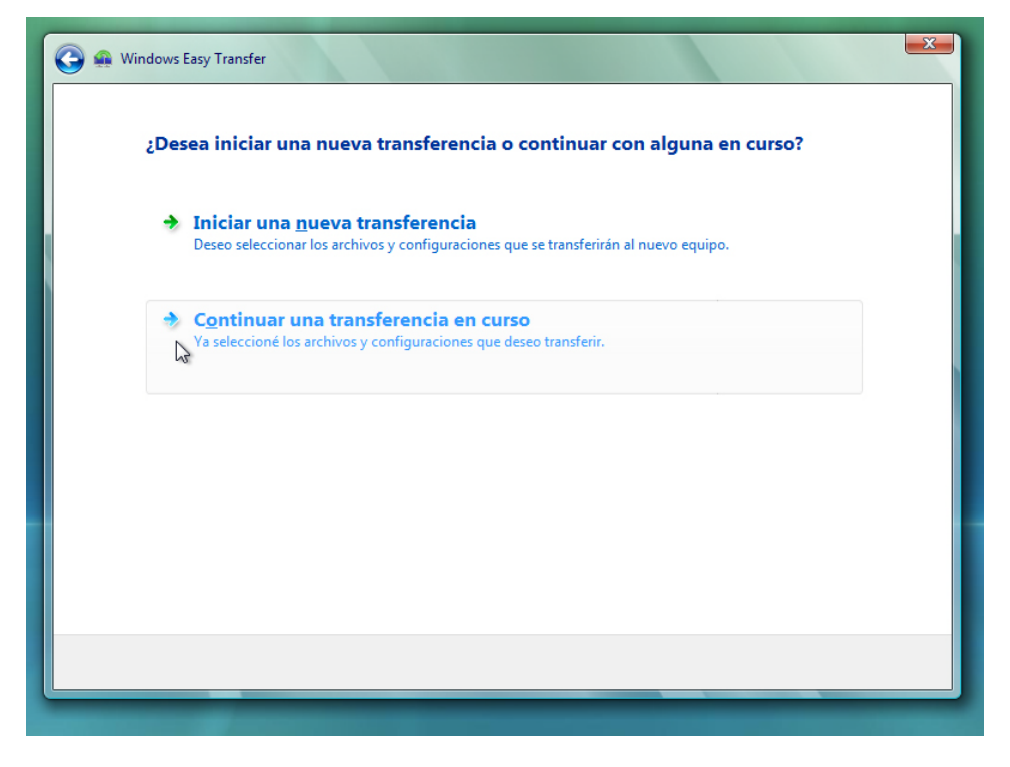

Seleccione **Continuar una transferencia en curso**.

Aparece la pantalla "¿Están los equipos conectados a una red?".

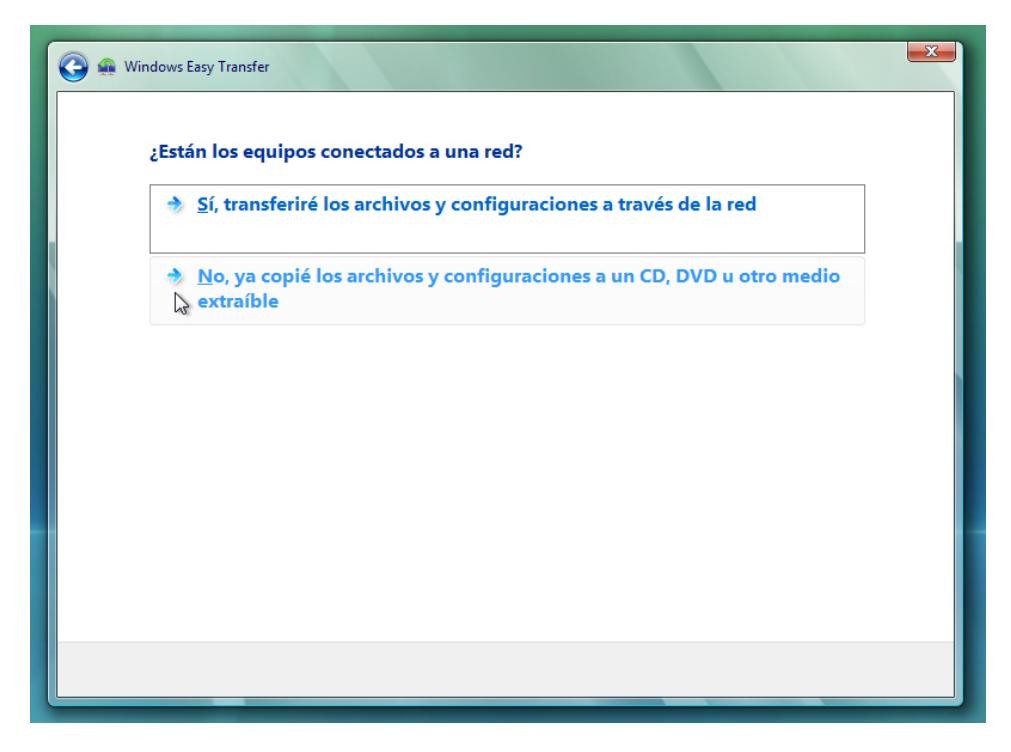

Seleccione **No, ya copié los archivos y configuraciones a un CD, DVD u otro medio extraíble**.

Aparece la pantalla "¿En dónde guardó los archivos y configuración que desea transferir?".

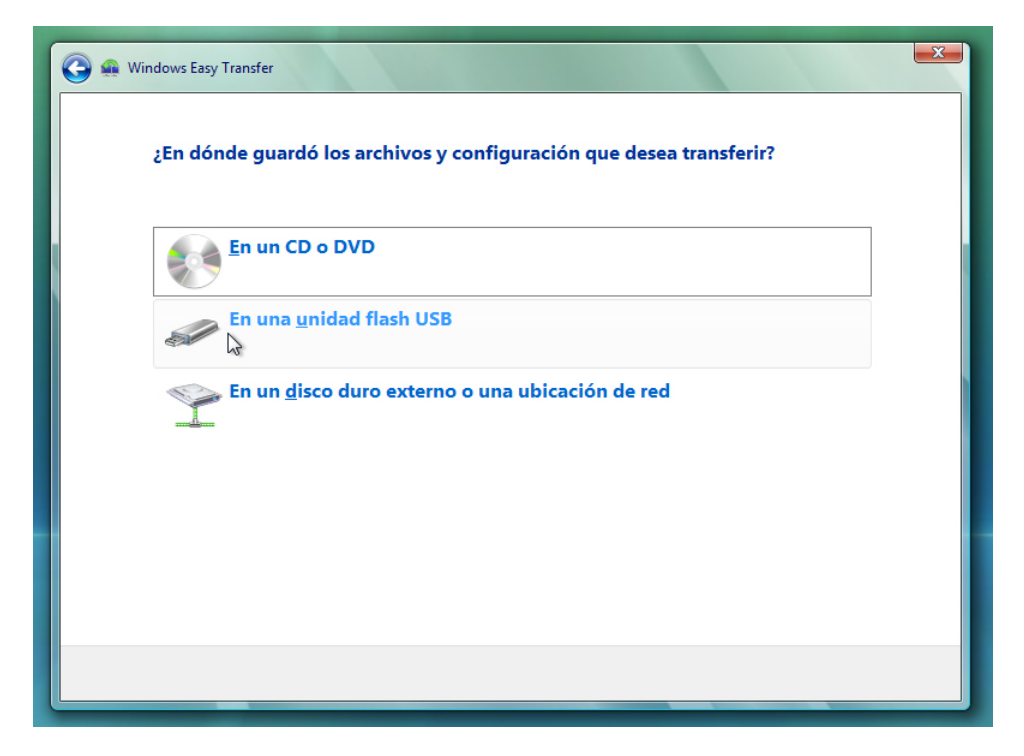

Haga clic en **En una unidad flash USB**.

Aparece la pantalla Conecte la unidad flash.

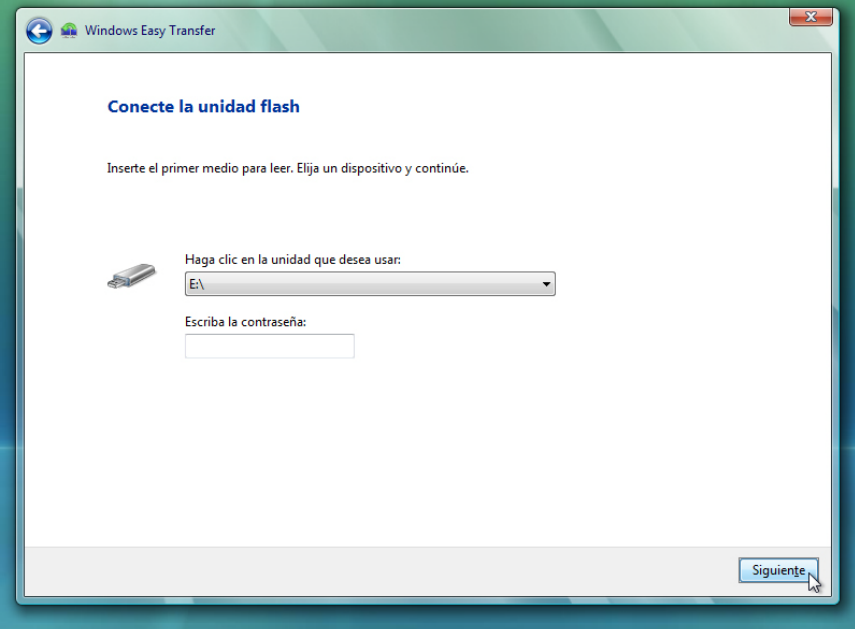

La unidad flash USB se detecta automáticamente; si hay más de una unidad flash USB conectada a la PC, seleccione la unidad que contiene el archivo Datos.

Haga clic en **Siguiente**.

Aparece la pantalla Revise los archivos y configuraciones seleccionados.

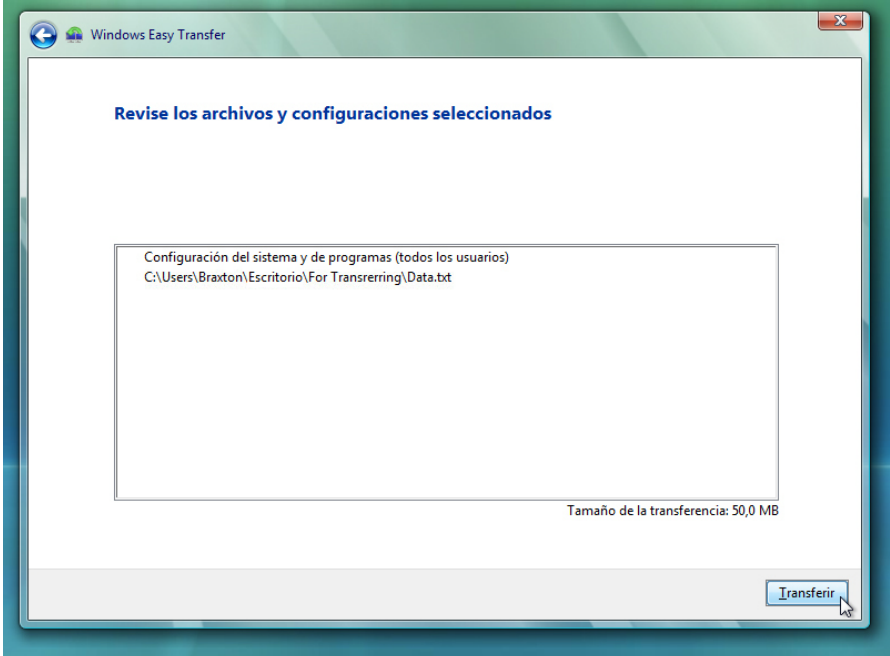

Haga clic en **Transferir**.

Aparece la pantalla Transferencia completa.

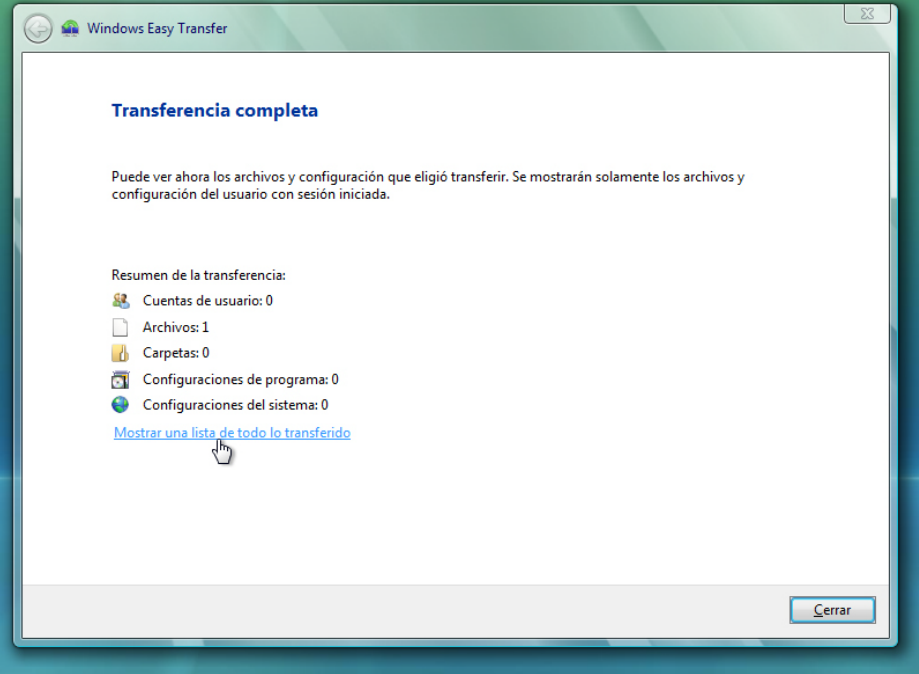

Haga clic en **Mostrar una lista de todo lo transferido**.

Aparece la ventana Informe de Windows Easy Transfer.

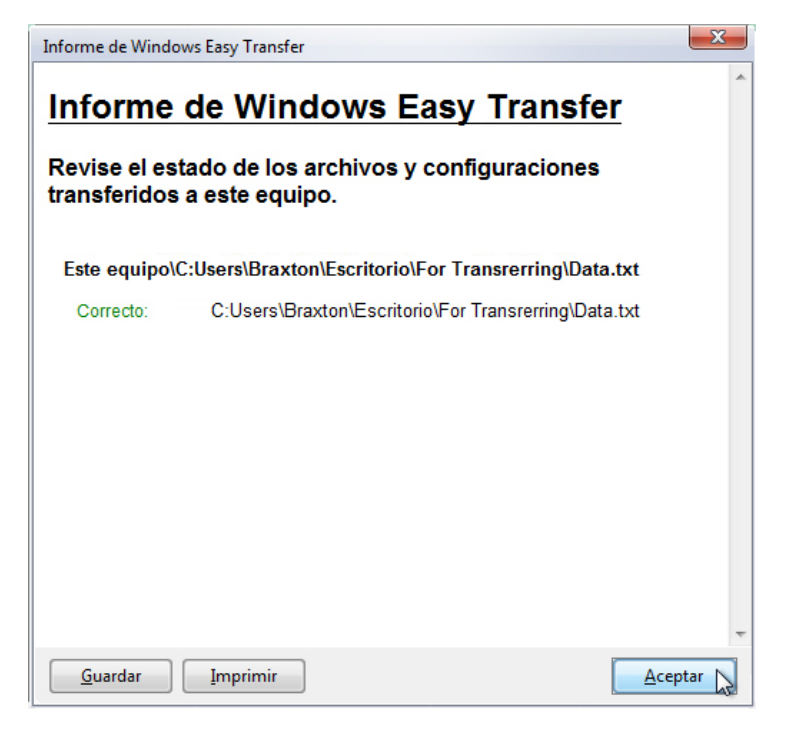

¿Qué advierte sobre la ubicación del nuevo archivo Datos?

Haga clic en **Aceptar**.

Cierre la ventana Vista de detalle y la ventana Informes de Windows Easy Transfer.

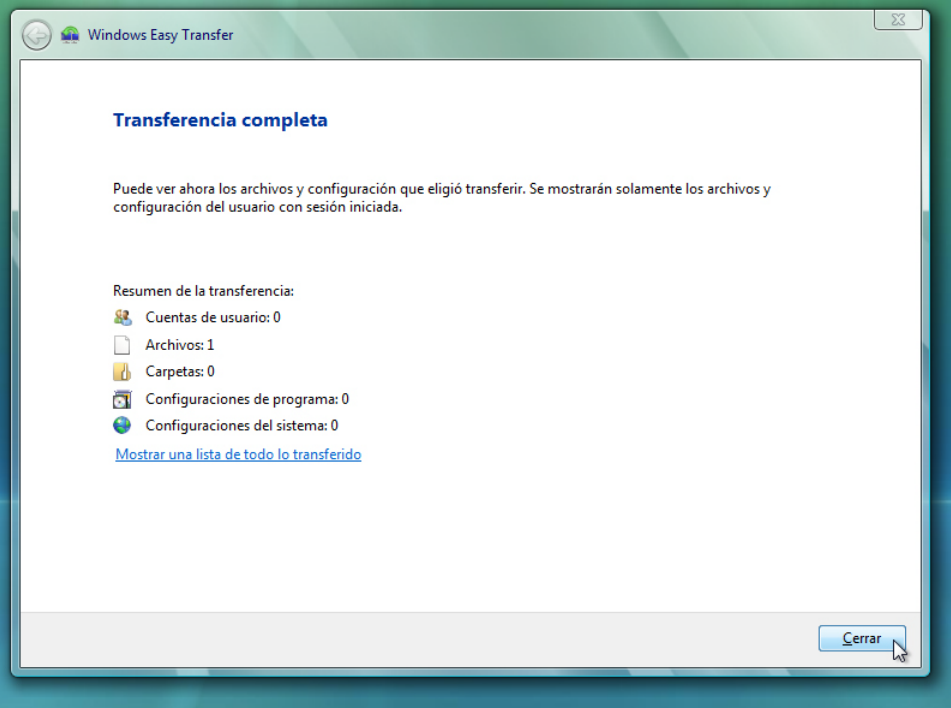

Cuando aparezca la ventana Windows Easy Transfer, haga clic en **Cerrar**.

### **Paso 5**

Navegue hasta la carpeta Para transferir (For Transferring) que se encuentra en el escritorio y ábrala.

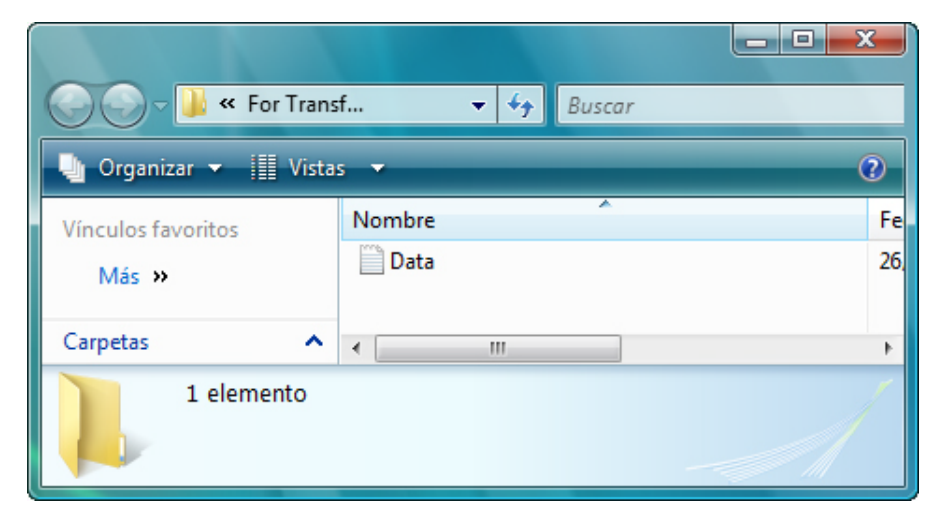

Observe que se restauraron la carpeta y el archivo Datos (Data).

Si así se lo indica el instructor, elimine todas las carpetas y los archivos creados en el escritorio de la PC y en la unidad flash USB durante la práctica de laboratorio.